## **How to add an Aeries "App" to your phone / Para guardar Aeries en su teléfono**

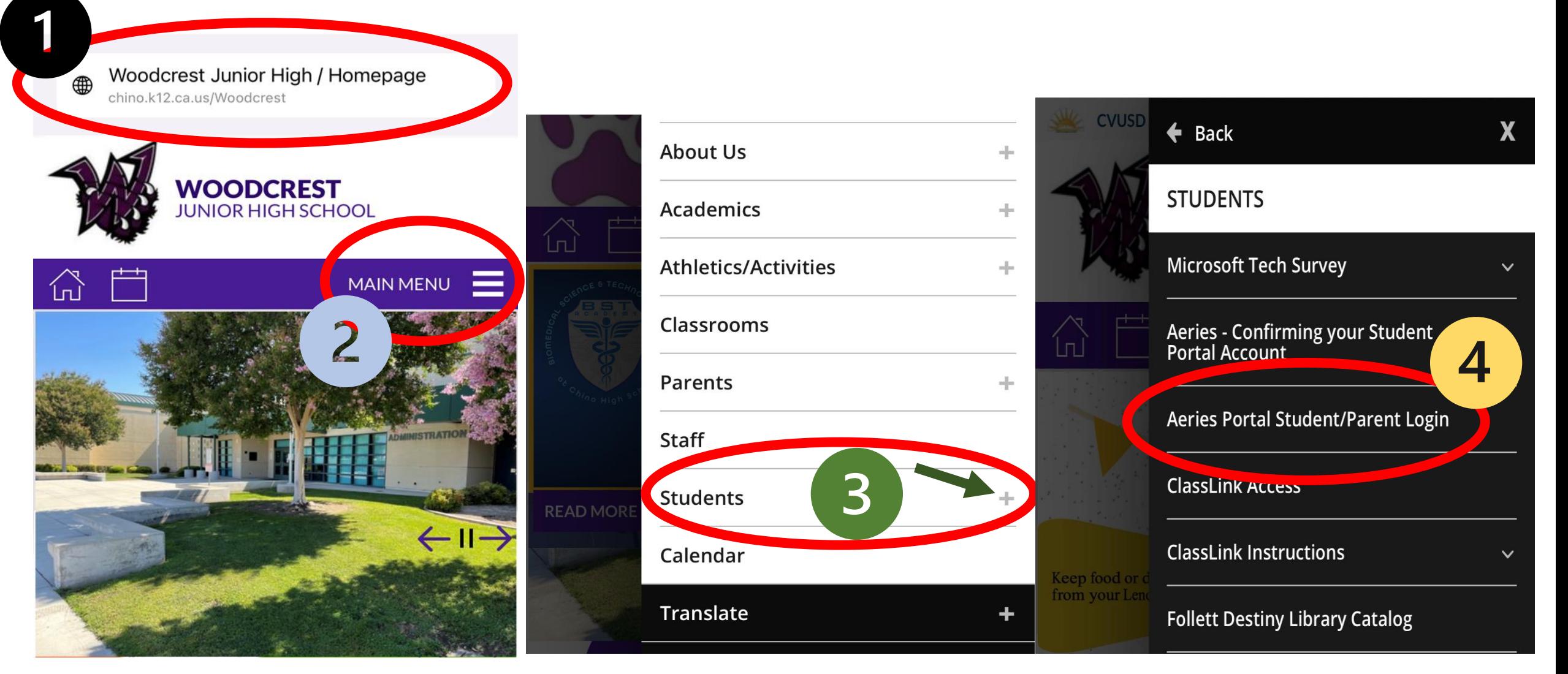

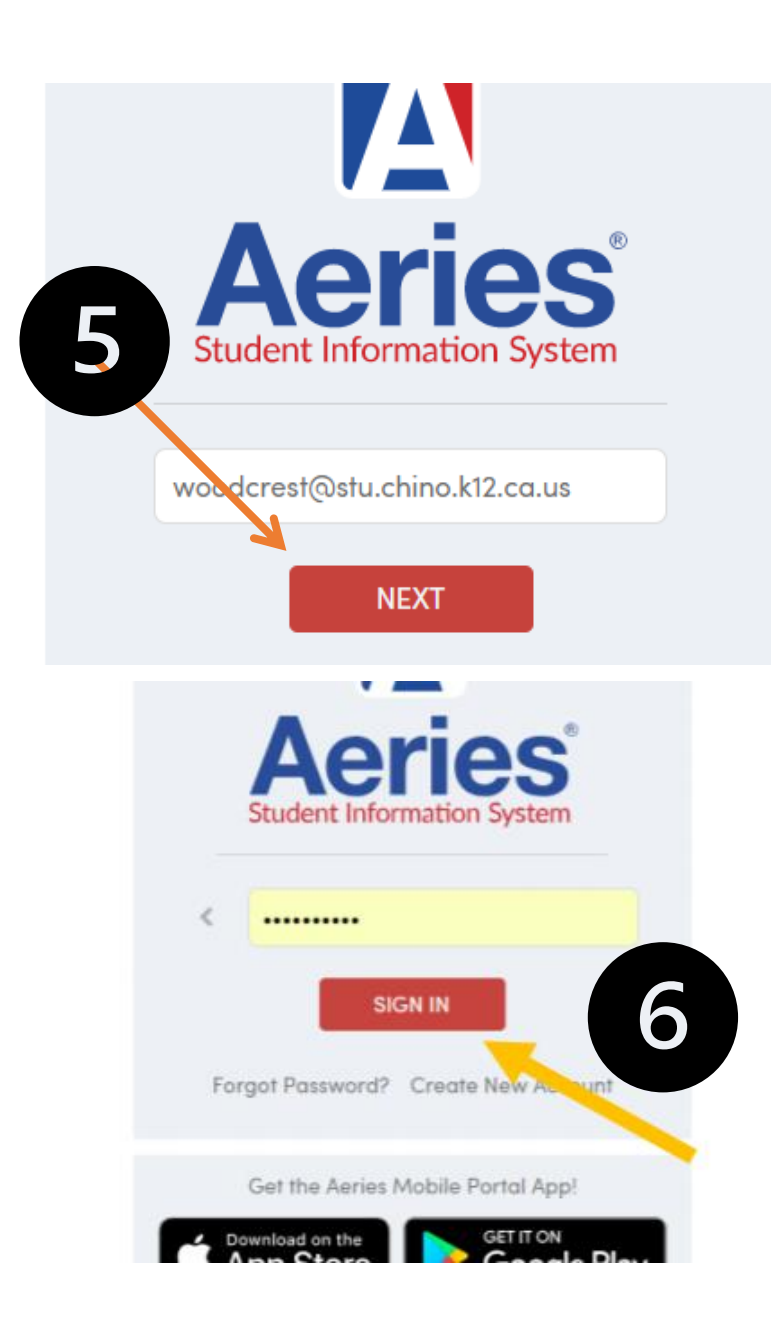

Enter your email and password for Aeries / Ingrese su correo electrónico y contraseña para Aeries

If you forgot your password/Si olvidó su contraseña

- 1. Select "forgot password"/ Seleccione "Olvidó su contraseña"
- 2. Enter your email and click "Next" / Ingrese su correo electrónico y haga clic en "Siguiente"
- 3. You will receive an email from / Recibirás un email de "Webmaster@chino.k12.ca.us
	- When you get the email, you will select "Click Here" / Cuando reciba el correo electrónico, seleccione "Haga clic aquí"

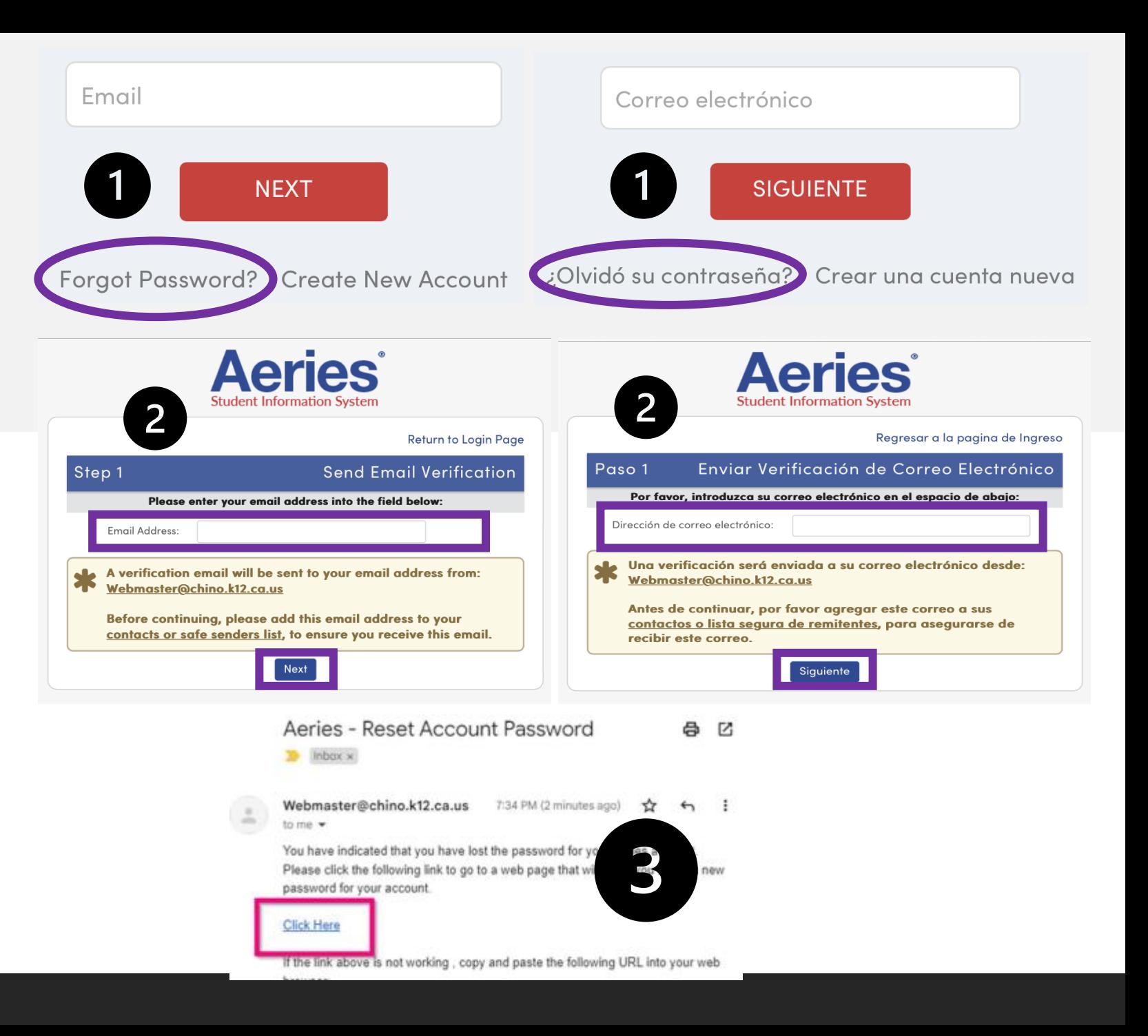

4. Your email address and email code will auto populate and select "Next"

5. Create a new password and select "Next"

6. Select "Return to Login Page" enter your email and new password

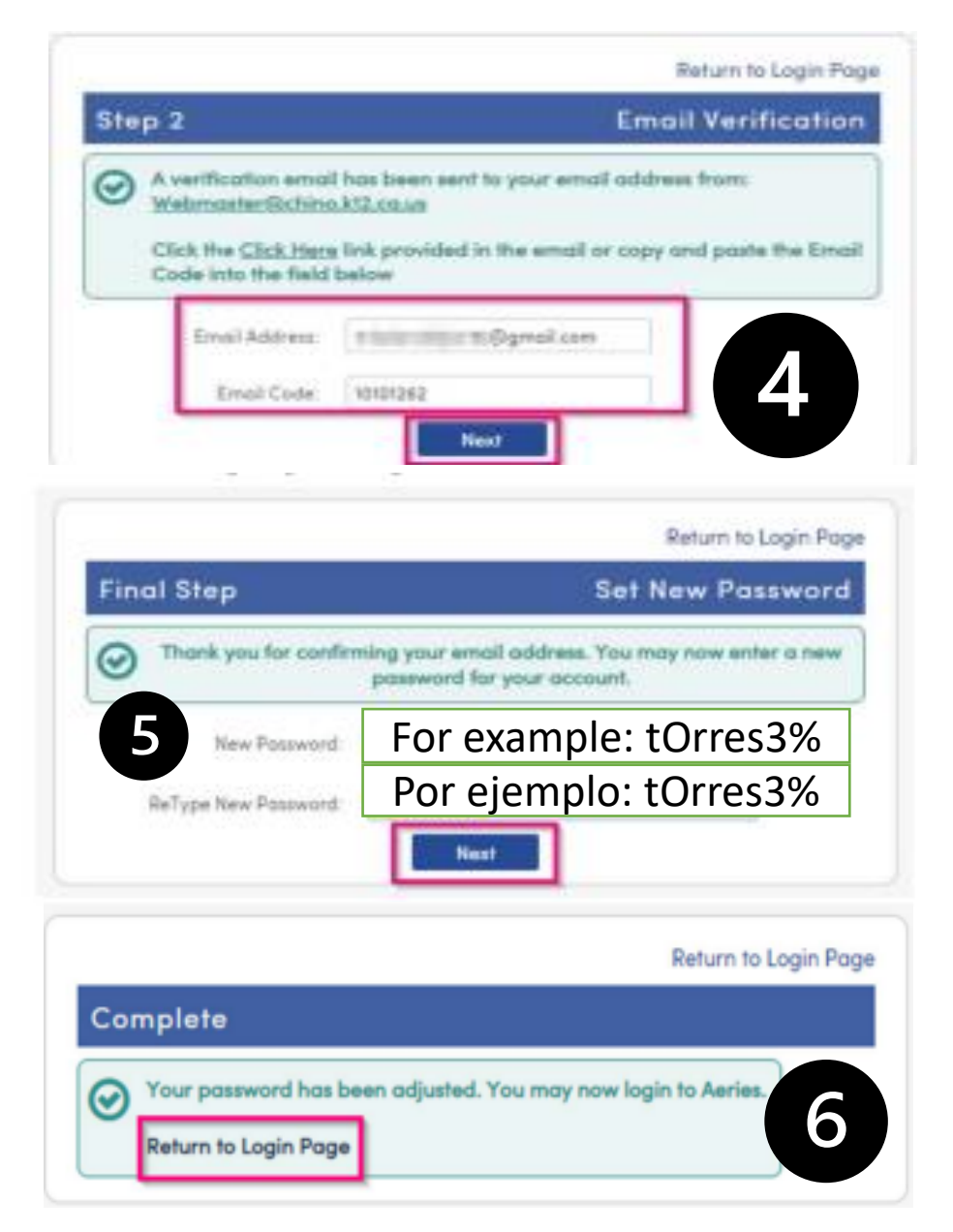

4. Su email y código de correo electrónico se completarán automáticamente y seleccione "Siguiente" 5. Cree una nueva contraseña y seleccione "Siguiente"

6. Seleccione "Volver a la página de inicio de sesión" ingrese su email y nueva contraseña

# How to save the Aeries "App" on your iPhone / Cómo guardar la "aplicación" de Aeries en tu

iPhone

Add

Chino Valley Unified School District English -Email NEXT Forgot Password? Create New Account Welcome to the Chino Valley Unified School **District** Parent and Student Portal. Parents, please cont s respective school office should you ho pcerning the Par Students, email addres C 1995  $v9.22.7.18$  $\mathcal{C}$ AA <sub>3</sub> a aeries  $k$ 12.ca.us G

 $H \otimes H$ 

 $9:44$ 

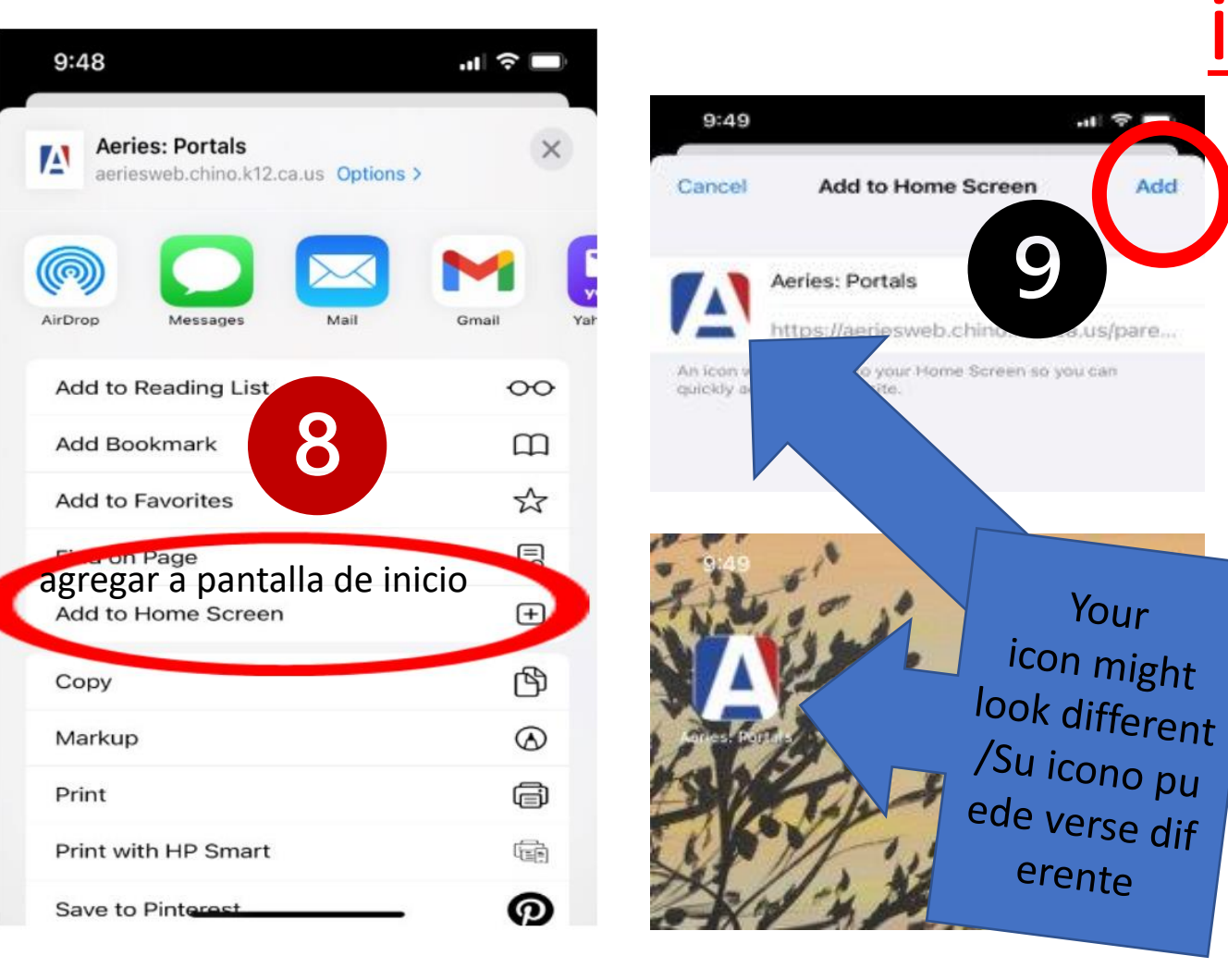

## How to save the Aeries "App" on your Android / Cómo guardar la "App" de Aeries en su Android

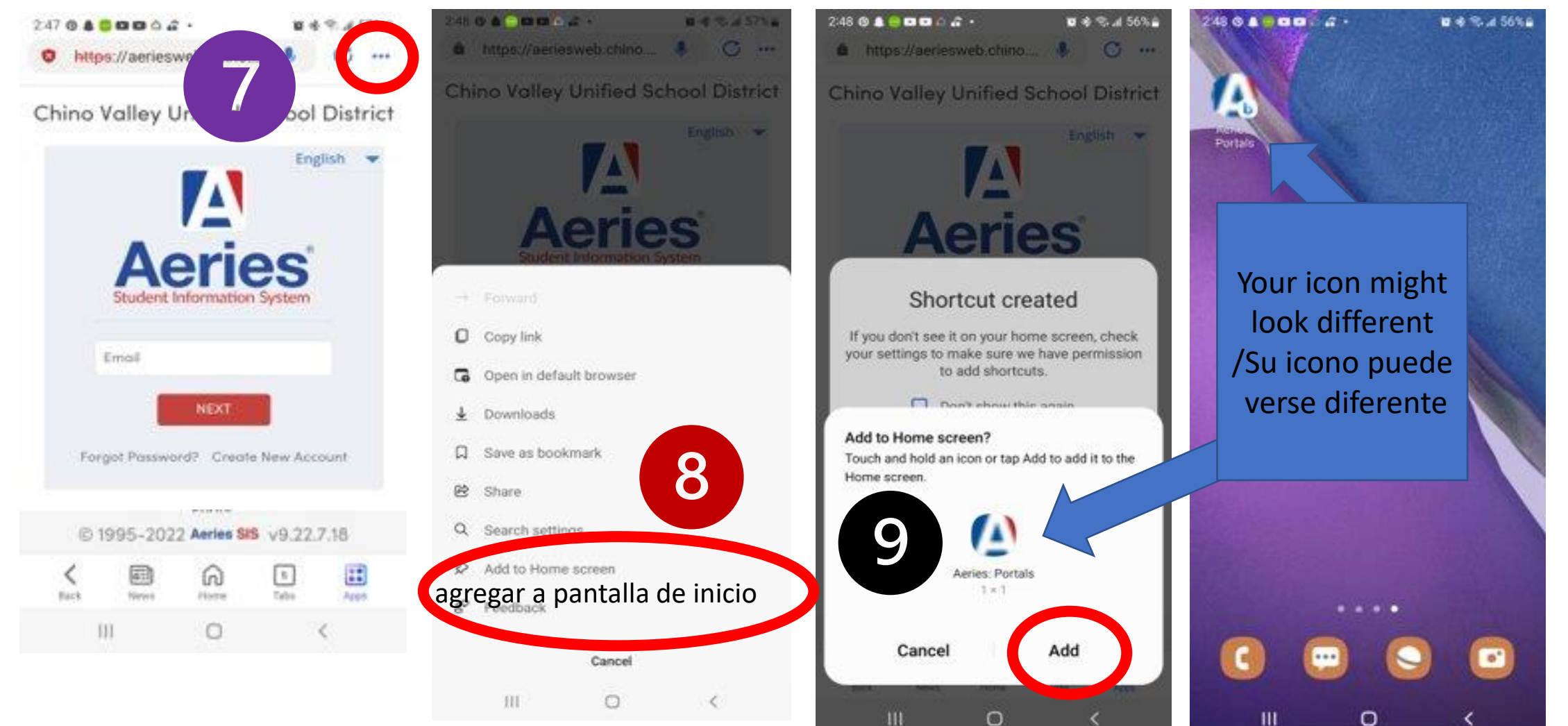

Here are the steps to save the Aeries portal as a website as an icon on your phone (stay on the website o

#### On an android:

- 1. Look for the 3 dots on top of the page (underneath the time and battery info). Press the icon.
- 2. Look for the option to "Add to Home Screen," press it.
- 3. Press "ADD"
- 4. You now have an "Aeries" app on your phone and can check your child's current grades or email their have questions.

#### On an iPhone:

- 1. On the bottom of the screen, there is a square with an arrow on top of it. Press that icon.
- 2. Scroll to the right until you find the "Add to Home Screen" icon and then press it
- 3. You then have the option to change the name of the site. I would suggest you don't change the name a "Save."
- 4. You now have an "Aeries" app on your phone and can check your child's current grades or email their have questions.

ESTOS SON LOS PASOS PARA GUARDAR EL PORTAL AERIES COMO UN SITIO WEB COMO UN ICONO EN SU TELÉFONO (PERMANEZCA EN EL SITIO WEB O LA PÁGINA)

eries: Portal)

+ EN UN ANDROIDE:<br>+ BUSQUE LOS 3 PUNTOS EN LA PARTE SUPERIOR DE LA PÁGINA (DEBAJO DE LA INFORMACIÓN DE TIEMPO Y BATERÍA). PRESIONE EL ICONO.<br>• BUSQUE LA OPCIÓN "AGREGAR A LA PANTALLA DE INICIO". PRESIÓNELA.

- 
- . PRESIONE 'AGREGAR'

web computed that the computed that the computed terms in the computed terms in the computed terms in the computed terms in the computed terms in the computed terms in the computed terms in the computed terms in the comput ACTUALES

 $\cdot$  EN UN IPHONE:

F EN LA PARTE INFERIOR DE LA PANTALLA. HAY UN CUADRADO CON UNA FLECHA ENCIMA. PRESIONE ESE  $ICONO.$ 

· DESPLÁCESE HACIA LA DERECHA HASTA ENCONTRAR EL ÍCONO "AGREGAR A LA PANTALLA DE INICIO" Y LUEGO PRESIÓNELO

• LUEGO TIENE LA OPCIÓN DE CAMBIAR EL NOMBRE DEL SITIO. LE SUGIERO QUE NO CAMBIE EL NOMBRE Y PRESIONE 'GUARDAR'.

· AHORA TIENE UNA APLICACIÓN "AERIES" EN SU TELÉFONO Y PUEDE VERIFICAR LAS CALIFICACIONES ACTUAIFS DE SU HIJO O ENVIAR UN CORREO ELECTRÓNICO A SUS MAESTROS SI TIENE PREGUNTAS